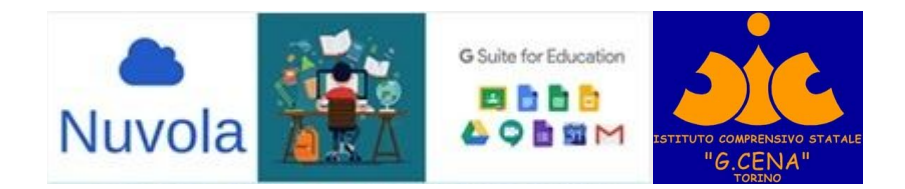

# **ISTRUZIONI PER L'ACCESSO A MEET CON IL LINK INVIATO DAI DOCENTI (STUDENTI)**

MEET è l'applicazione di G-SUITE che permette di fare VIDEO CONFERENZE.

## **Utilizzare il browser CHROME, INDISPENSABILE PER QUESTA APPLICAZIONE (si può scaricare gratuitamente al link**

**[https://www.google.com/intl/it\\_it/chrome/\)](https://www.google.com/intl/it_it/chrome/)**

**Modalità di accesso alla riunione su MEET**

**Link inviato tramite registro elettronico:** cliccare sul link che appare nella colonna "**Annotazioni per area tutore/studente**" (vedi n. 2 dell'immagine) della pagina "**Argomenti di lezione**"

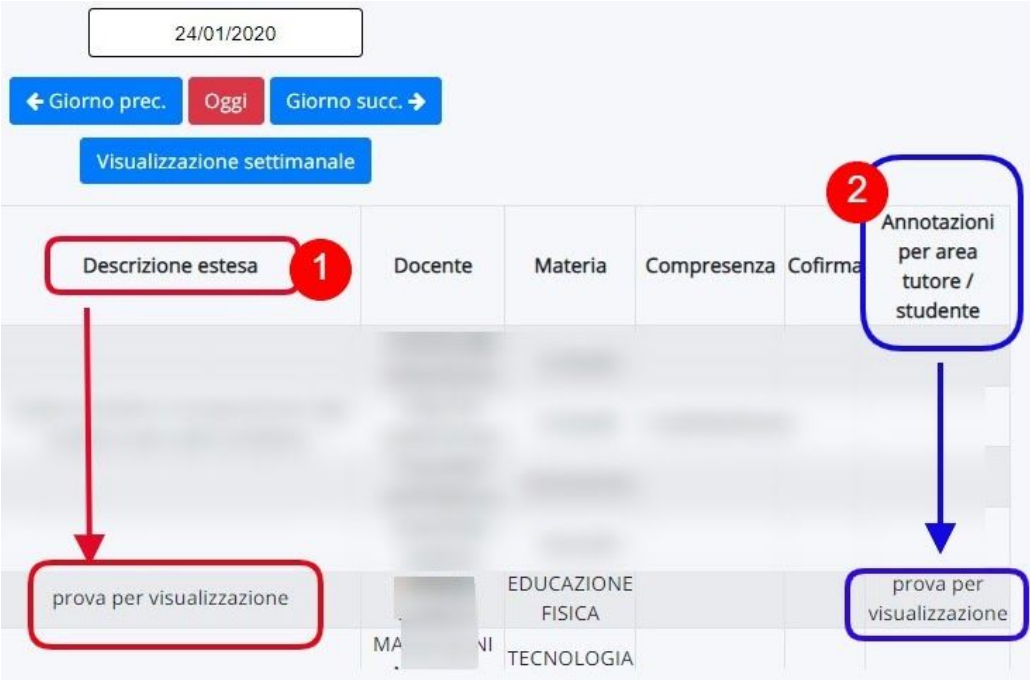

**Istituto Comprensivo "G. Cena" - Torino - 2020 <https://cenatorino.edu.it/>**

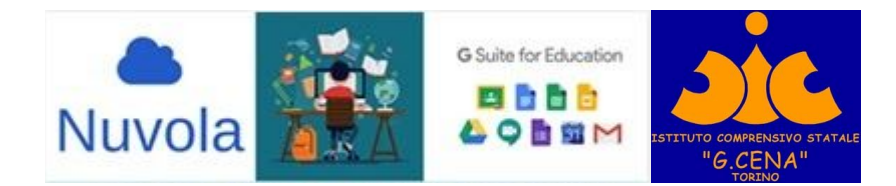

### **OPZIONE 1**

#### **Se i genitori hanno dato l'assenso all'utilizzo della piattaforma attraverso NUVOLA**

Gli alunni **riceveranno dal coordinatore, attraverso il registro elettronico, le credenziali relative all'indirizzo email** creato e personalizzato per ogni singolo alunno all'interno della piattaforma G-SUITE.

È indispensabile che gli alunni attivino la loro email con la seguente procedura:

- Aprire il browser Chrome e digitare **sulla barra degli indirizzi gmail.com**
- inserire il proprio indirizzo email, avuto dai coordinatori, e in seguito la password
- al primo accesso vi verrà chiesto di modificare la password personale. **SCRIVETELA sul vostro diario in modo da non perderla.**

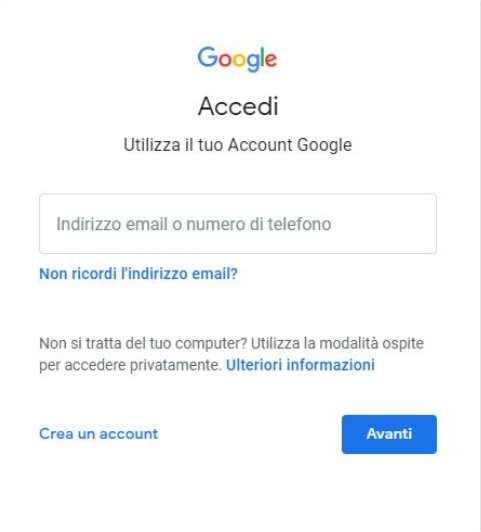

- Ad email attivata gli alunni potranno partecipare alla video lezione **cliccando sul link ricevuto sul registro elettronico**
- **●** Apparirà la seguente schermata: **PRIMA DI** cliccare su partecipa >>>> **disattivare webcam e microfono**

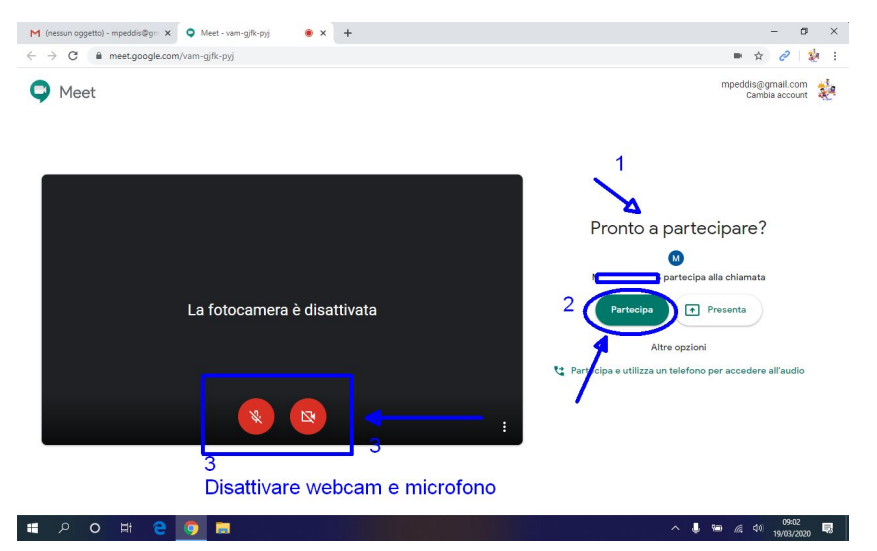

**NOTA BENE:Gli alunni verranno identificati e autorizzati grazie alla email personalizzata.**

> **Istituto Comprensivo "G. Cena" - Torino - 2020 <https://cenatorino.edu.it/>**

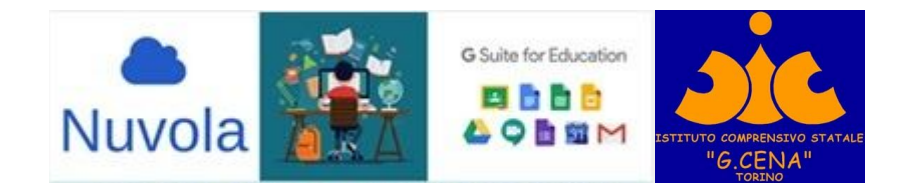

#### **OPZIONE 2**

**Se i genitori NON hanno dato l'assenso all'utilizzo della piattaforma attraverso NUVOLA**

**Gli alunni potranno accedere "provvisoriamente" fino al 3 aprile con la procedura spiegata di seguito, poi non saranno più ammessi alle video lezioni.**

**● Cliccare sul link ricevuto sul registro elettronico:** apparirà la seguente schermata

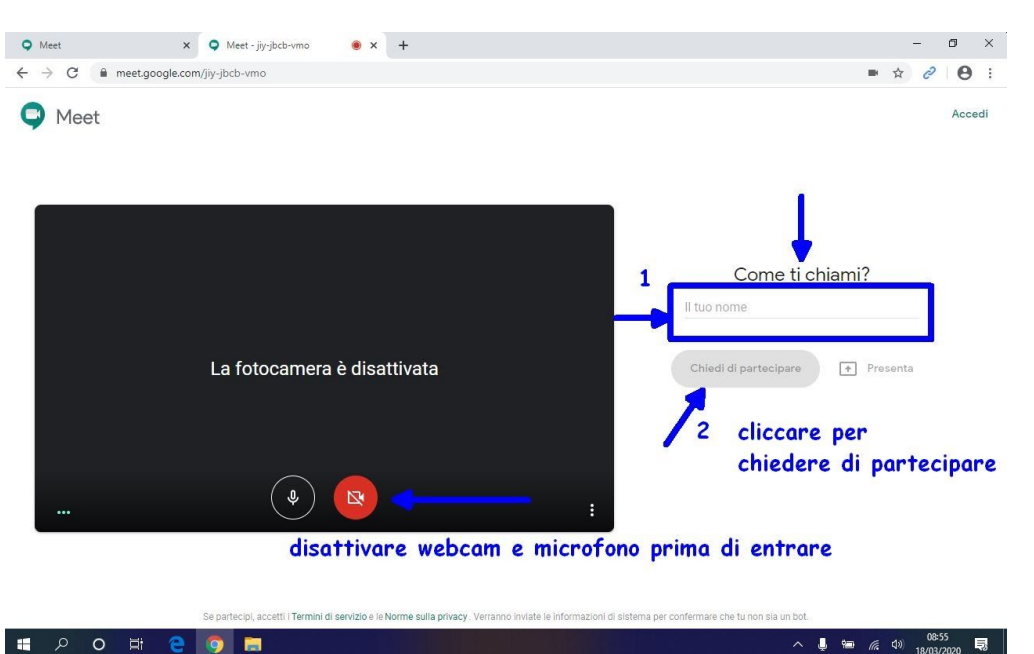

- **○ disattivare webcam e microfono**
- **○ Inserire nome e cognome** come indicato in figura
- **○ aspettare** che il Docente **autorizzi** la partecipazione alla videoconferenza